# **MODIFYING EMAIL SETTINGS ON iOS DEVICES**

# **Open SETTINGS.**

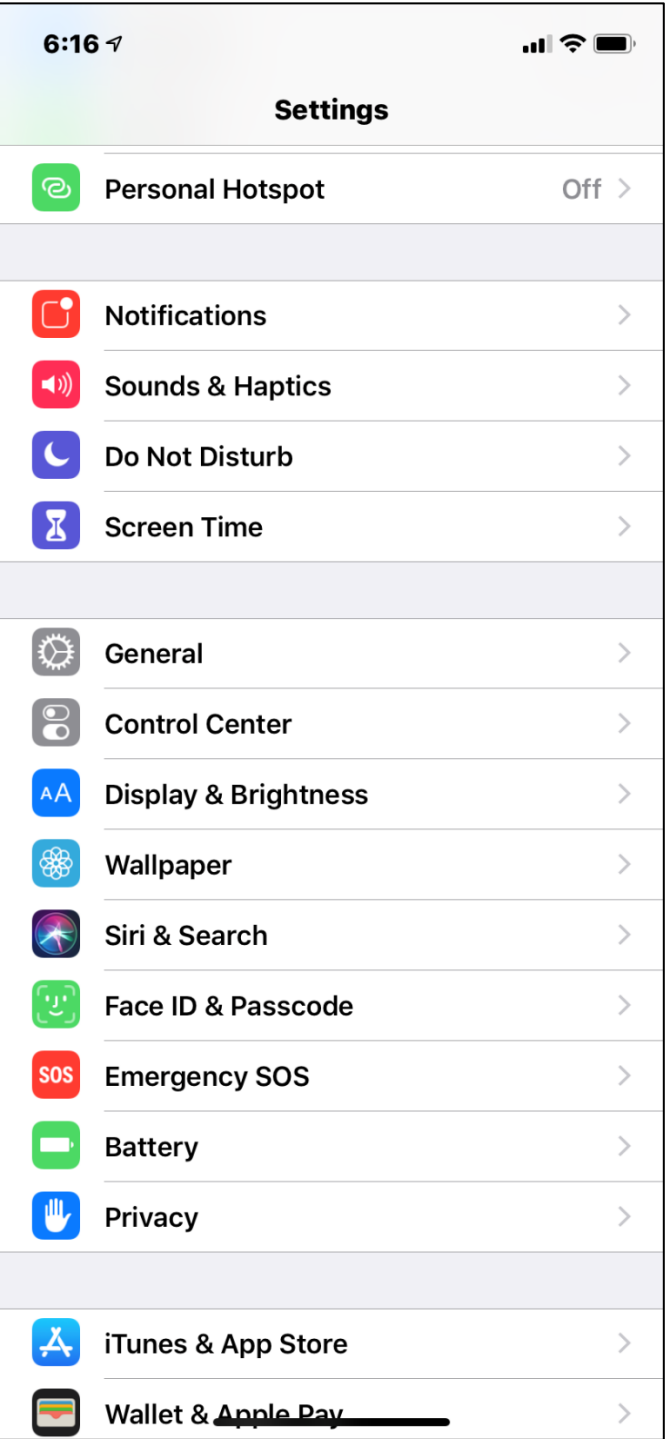

### **Go to PASSWORDS AND ACCOUNTS Select NEMONT Account.**

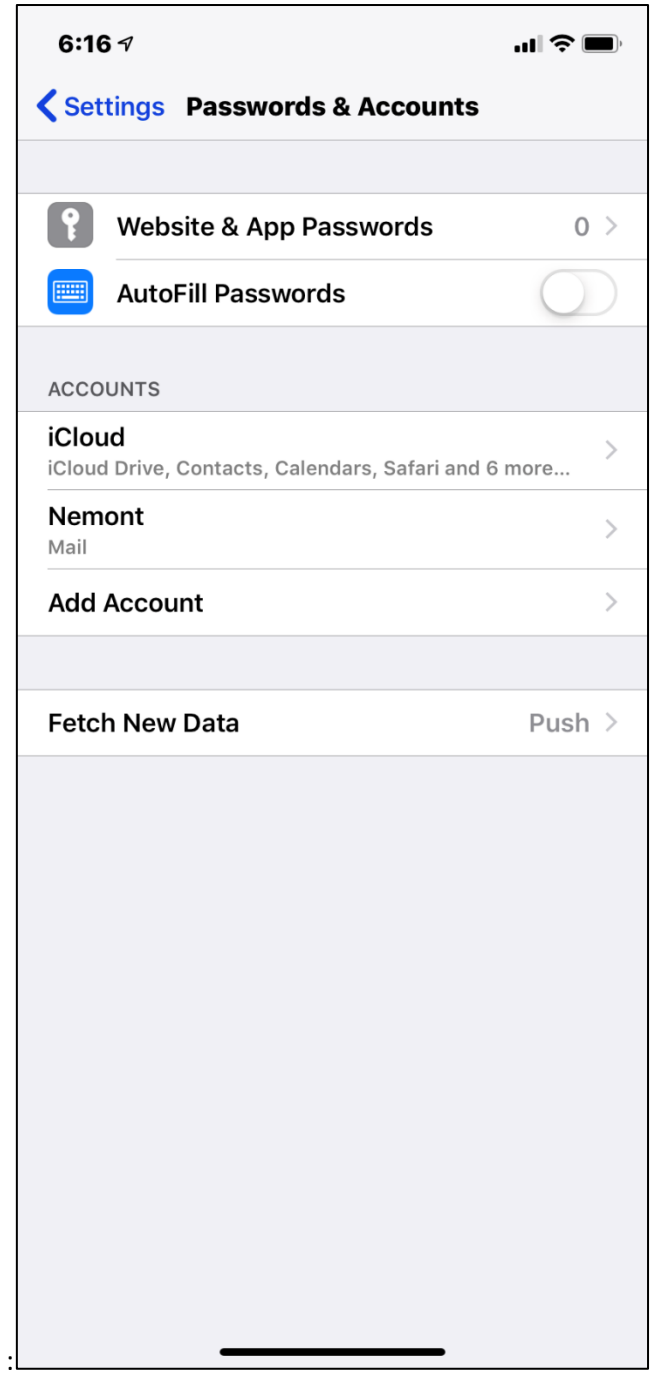

### Select **OUTGOING MAIL SERVER – SMTP.**

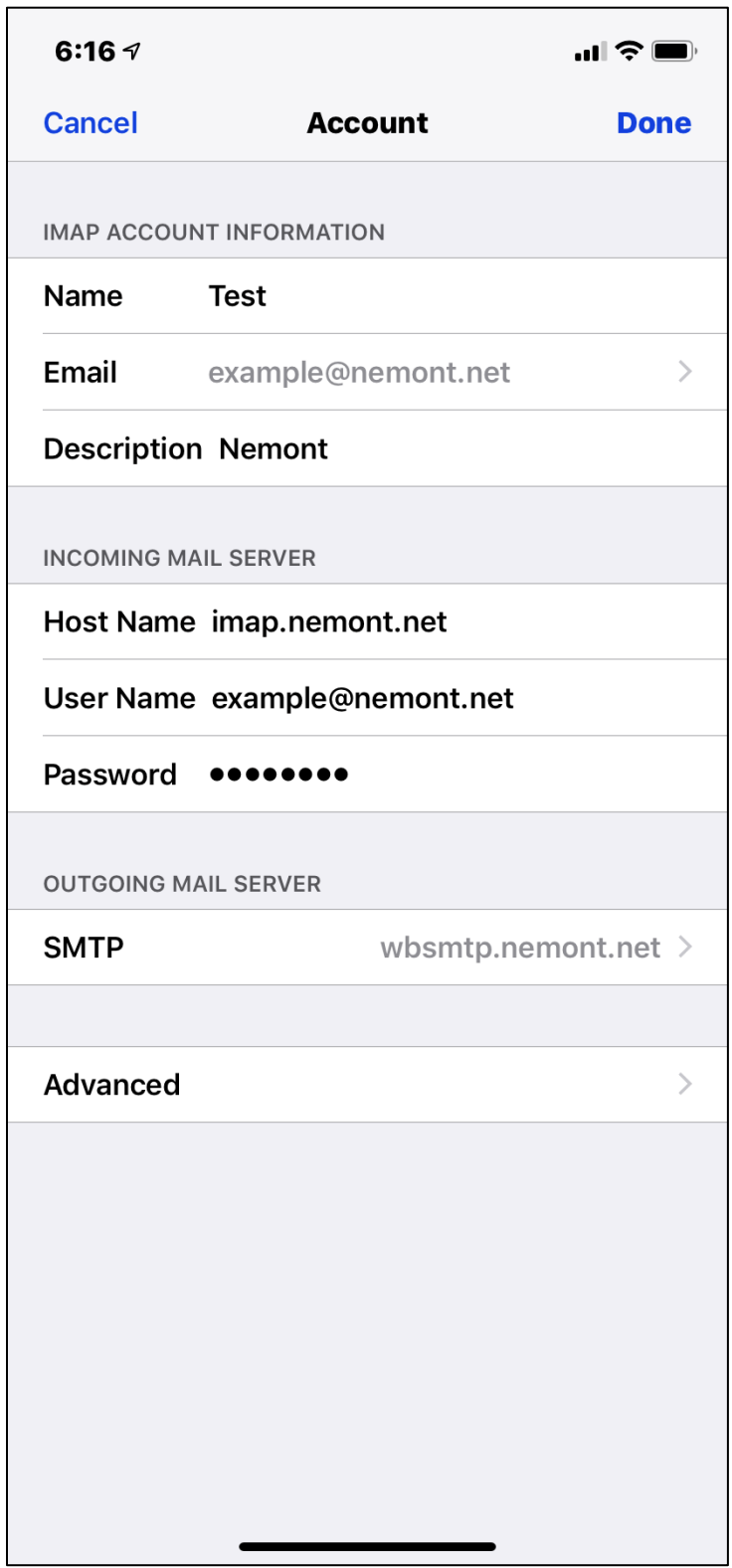

### Select **PRIMARY SERVER.**

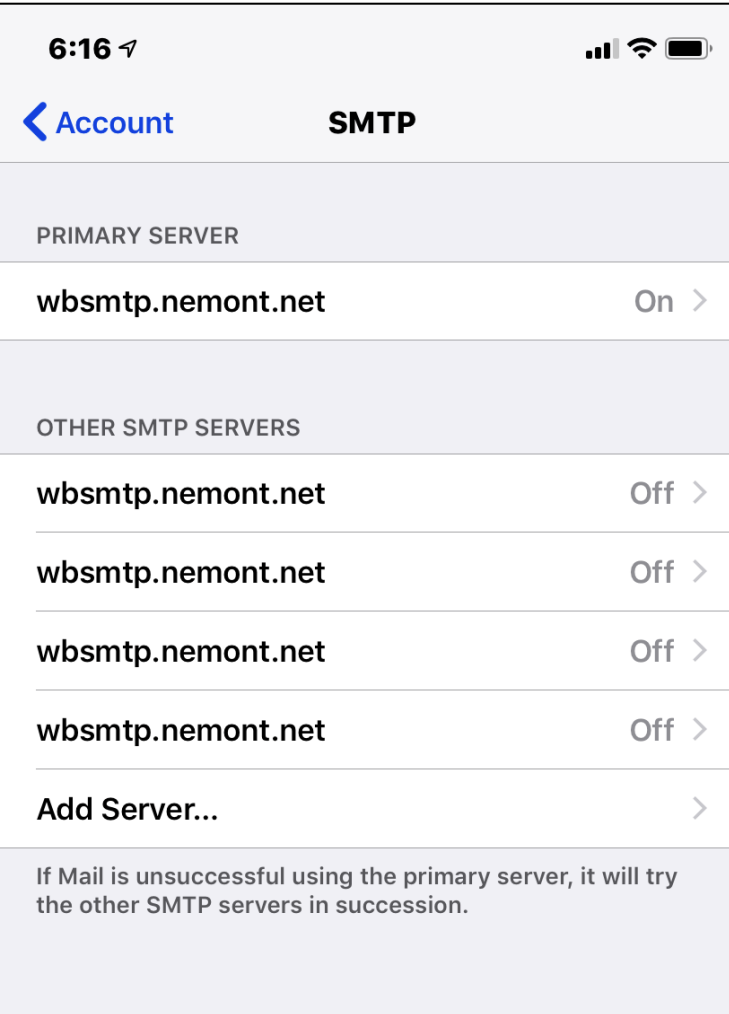

- 1. Edit **HOST NAME** to: smtp.nemont.net
- 2. Modify **User name** to full email address: **example@nemont.net**
- 3. Turn on **USE SSL**
- 4. Modify **SERVER PORT** to: **465**
- 5. Select **DONE.**

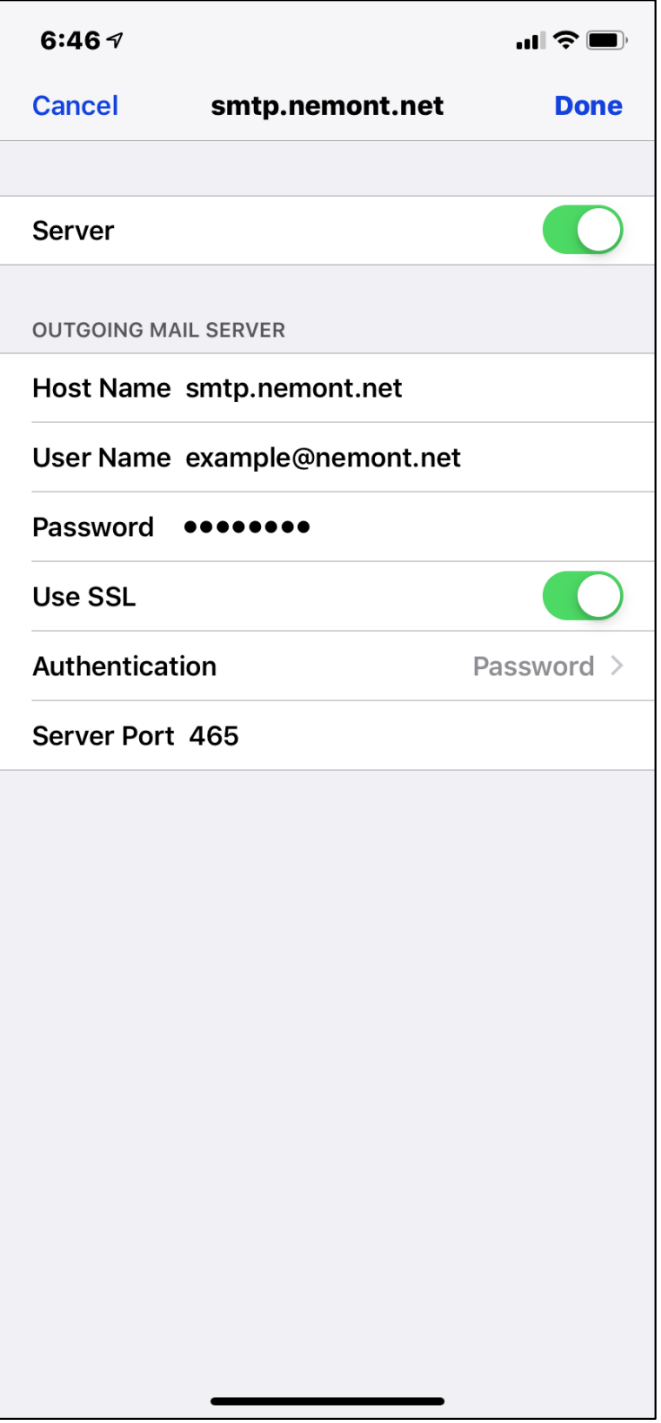